# **Installatie manual DANAPAD V3 (Nederlands)**

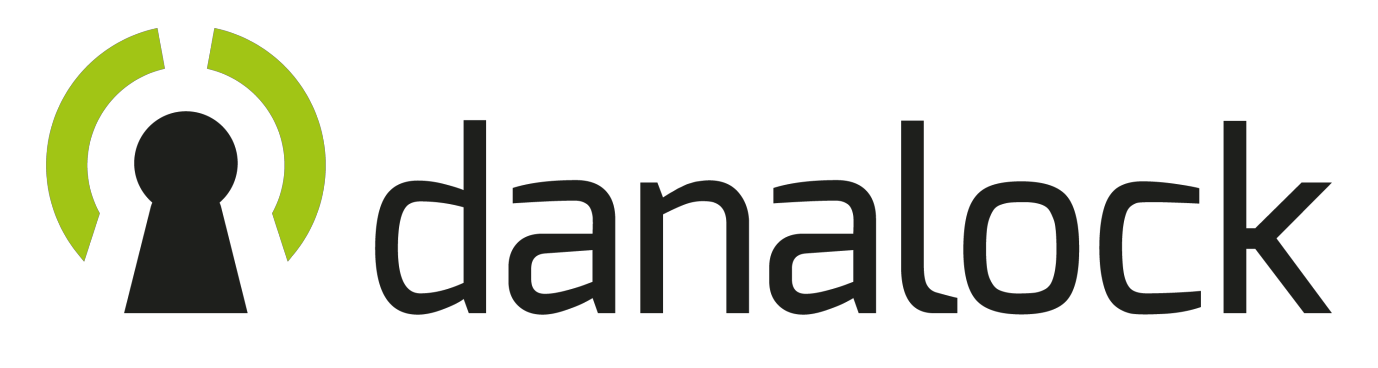

- 1. Voorbereidingen.
- 2. DanaPad toevoegen in de App.
- 3. DanaPad toevoegen als accessoire.
- 4. DanaPad koppelen met een Danalock.
- 5. Pincodes aanmaken.
- 6. DanaPad monteren.
- 7. DanaPad verwijderen uit de App.
- 8. LED-signalen en acties.
- 9. Firmware upgrade.

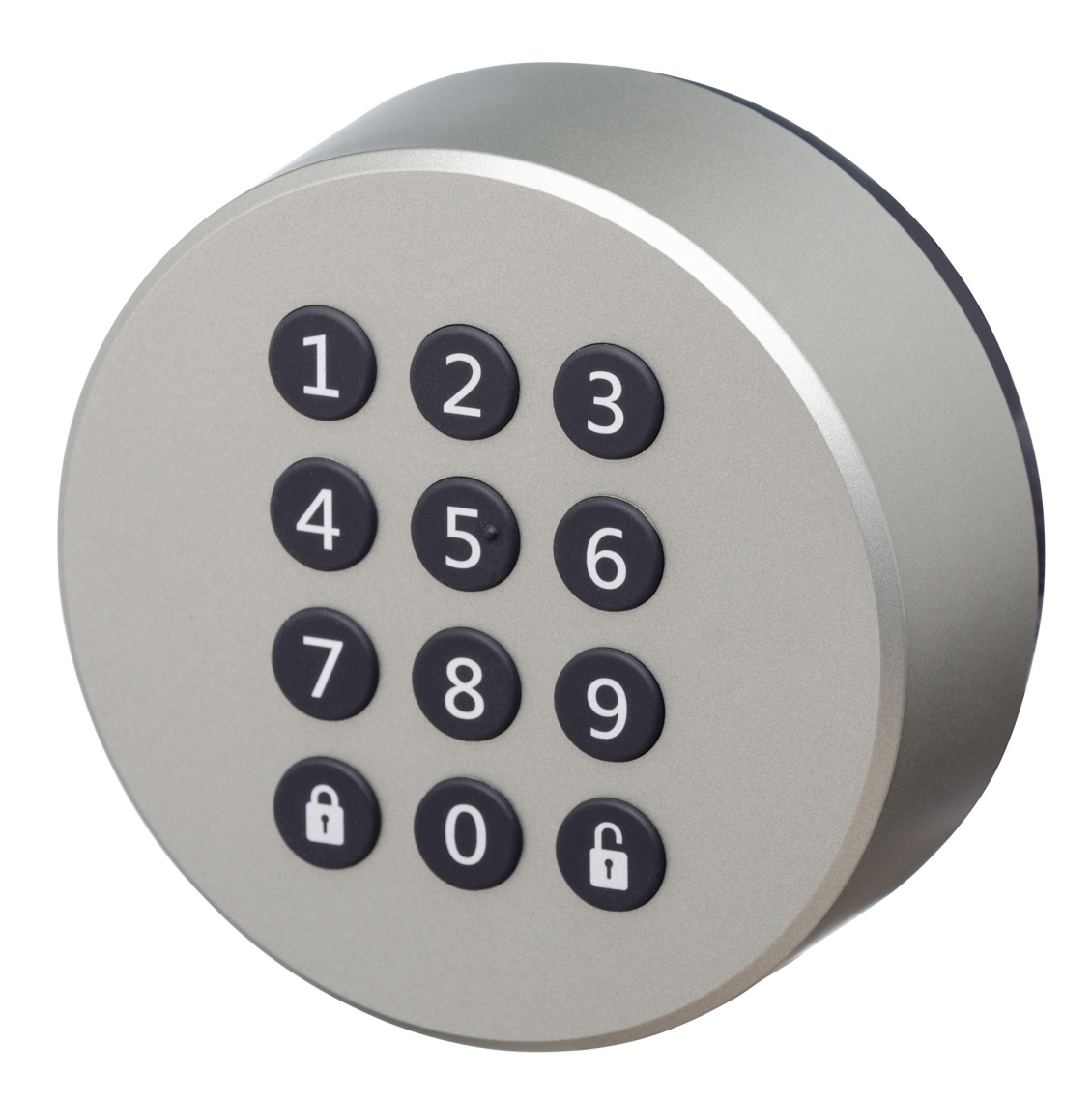

## **1. Voorbereidingen.**

Voordat u met de installatie en montage begint dient u een aantal zaken geregeld te hebben.

Zorg ervoor dat:

## **- DE LAATSTE VERSIE VAN DE DANALOCK FIRMWARE IS GEÏNSTALLEERD!**

- De laatste versie van de Danalock App en de telefoon software (IOS/Android) is geïnstalleerd.
- De Danalock al volledig geïnstalleerd en gekalibreerd.
- De DanaPad en de Danalock middels de batterijen geactiveerd zijn.
- De apparaten binnen Bluetooth bereik van elkaar zijn. Ook de smartphone.

## **2**. **DanaPad toevegen in de App.**

Voordat u de DanaPad kan toevoegen als accessoire dient u eerst de DanaPad toe te voegen aan de App. Dit gaat op dezelfde manier als bij het slot.

#### MENU > VOEG NIEUW APPARAAT TOE.

Selecteer dan de betreffende DanaPad aan de hand van de S/N code die in beeld verschijnt. Deze code kunt u terug vinden op de onderkant van de verpakking. De DanaPad zal dan geregistreerd worden.

### **3. DanaPad toevoegen als accessoire.**

Om de DanaPad te kunnen koppelen met een gewenste DanaLock dient u de zojuist toegevoegde DanaPad toe te voegen als accessoire.

MENU > MIJN ACCESSOIRES

De DanaPad zal nu in de lijst van accessoires verschijnen. Tik vervolgens op de DanaPad.

U kom nu in het optiemenu van de DanaPad. Geef de DanaPad een naam zodat deze makkelijk terug te vinden is mocht u meerdere apparaten hebben.

# **4. DanaPad koppelen met een DanaLock.**

Ga via het pijltje (links boven) terug naar het hoofdmenu en druk op 'actualiseer sleutels' Tik vervolgens op 'mijn accessoires' en selecteer de DanaPad om in het optiemenu te komen.

Tik op 'koppelen' en selecteer het slot waarmee u de DanaPad wil koppelen.

Tijdens het koppelen (pairen) geeft de Danalock een groen LED-signaal en de DanaPad toetsen zullen ook groen oplichten. Zo weet u dat het koppelen geslaagd is.

Ga met het pijltje links boven terug naar het optiemenu **5. Pincodes aanmaken.** 

Tik in het optiemenu van de DanaPad op 'pincodes'. Om nieuwe pincodes aan te maken tikt u op het plus-teken (+) rechts boven.

Bedenk een veilige code en onthoudt deze goed. Na het invoeren van deze persoonlijke code slaat u de code op door op 'opslaan' te tikken. De code(s) worden nu op uw DanaLock opgeslagen.

U kunt maximaal 20 codes, tot 10-cijferig opslaan op uw slot.

Om de codes een naam te geven, bewerken of verwijderen tikt u in het optiemenu op 'pincodes' om vervolgens de juiste pincode te selecteren. In het volgende menu kunt u aanpassingen maken of de code verwijderen.

*LET OP: als u codes aanmaakt, bewerkt of verwijderd dient u altijd binnen Bluetooth bereik van de apparaten te zijn.* 

### **6. DanaPad monteren.**

Als de DanaPad op de juiste wijze gekoppeld is kunt u het apparaat monteren bij uw deur.

Met de meegeleverde schroeven en wandpluggen zet u de montageplaat stevig vast aan de muur.

Als de montageplaat vast zit kunt klikt u de DanaPad erop.

Het verwijderen van de DanaPad kunt u doen door het drukpinnetje ingedrukt te houden en het apparaat een paar graden naar links te draaien.

*NOTE: de DanaPad is weersbestendig (IP54) maar we adviseren om hem op een beschutte plaats te monteren zodat hij niet de volle weersinvloeden hoeft te doorstaan zoals zon, regen of sneeuw.* 

### **7. DanaPad verwijderen uit de App.**

Om de DanaPad weer gebruiksklaar te maken voor een nieuwe koppeling met een andere DanaLock of als u de DanaPad niet meer wil gebruiken kunt u deze te allen tijde verwijderen uit de app en ontkoppelen van het slot.

Het is belangrijk dat u de juiste volgorde van de verwijder stappen volgt omdat er anders de mogelijkheid ontstaat dat de koppeling op de DanaPad blijft staan na het verwijderen uit de App.

1. Selecteer de DanaPad bij 'mijn accessoires' en tik op 'koppelen'. Vervolgens tikt u op 'unpair device' en bevestig deze actie.

2. Ga via het pijltje terug naar het optiemenu van de DanaPad en tik op 'verwijder apparaat'

Het apparaat is nu weer geschikt voor een volgende koppeling.

# 8. LED-signalen en acties.

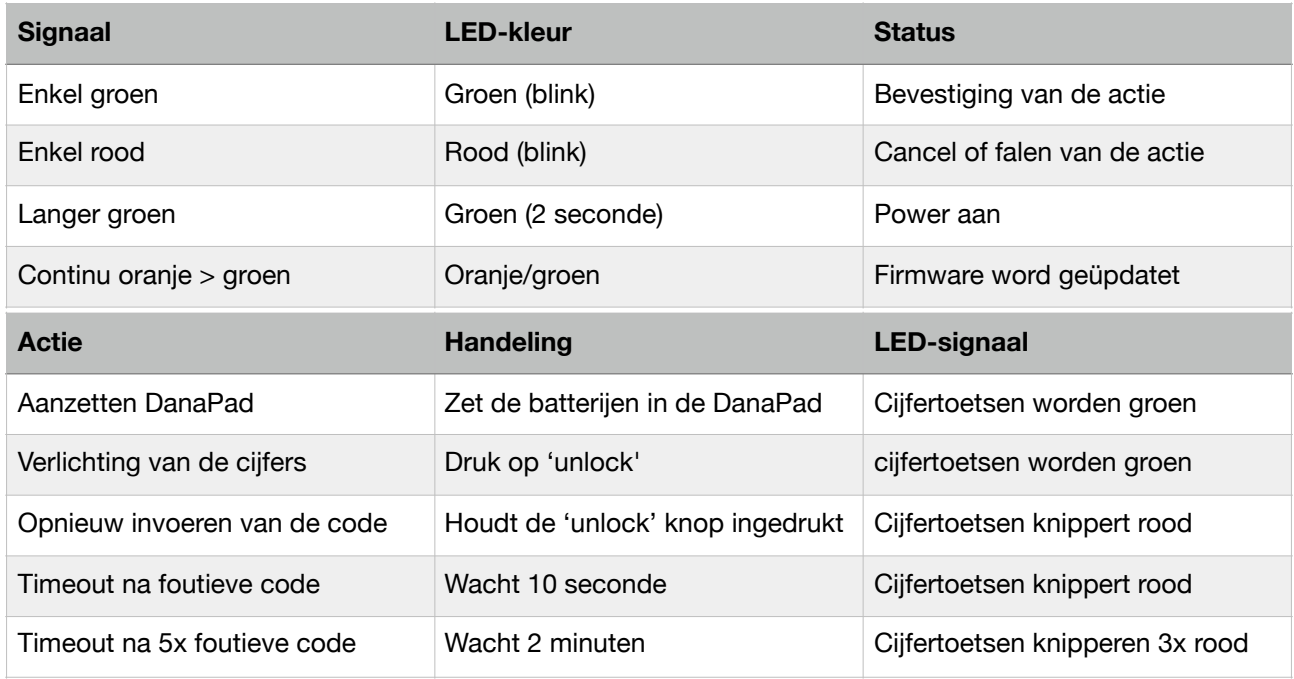

# 9. Firmware upgraden.

In het optie menu vind u de firmware update. Tik op 'firmware update' en controleer of de laatste versie is geïnstalleerd. Als dit niet het geval is kunt u de installatie starten.

Zorg dat u binnen Bluetooth bereik van de DanaPad bent.

Voor overige vragen omtrent de installatie of montage kunt u altijd terecht bij uw officiële Danalock reseller.

Bedankt voor de aankoop van uw Danalock producten en wensen u veel gebruiksgemak.

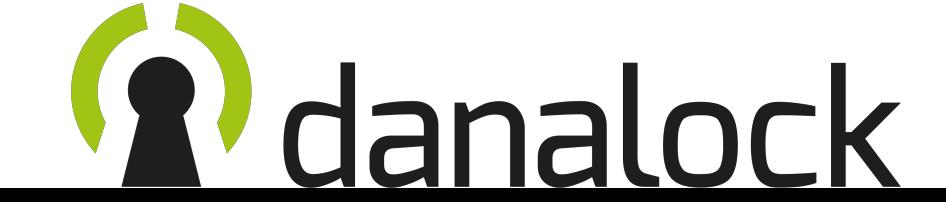